Learn how to get started with Dropbox:

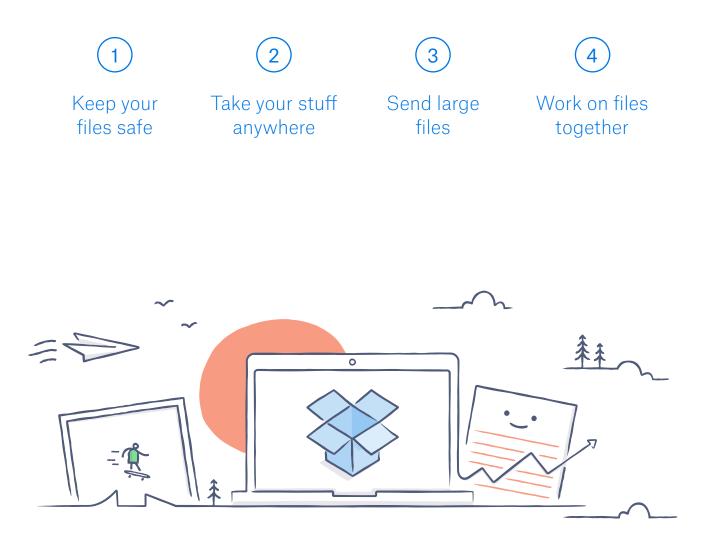

# Welcome to Dropbox!

 $\checkmark$ 

### Keep your files safe

Dropbox lets you save photos, docs, videos and other files all in one place — and automatically backs up your stuff. So if your computer breaks down or you leave your phone on the train, your stuff is safe.

Add files to your Dropbox

On Windows or Mac

- 1. Make sure you've installed the desktop app on your computer.
- 2. Drag and drop files into the Dropbox folder. That's it!

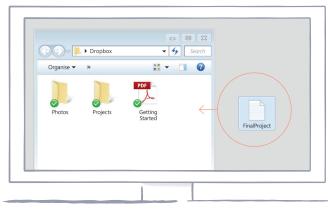

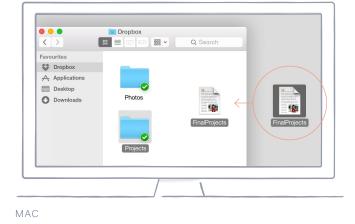

WINDOWS

#### On dropbox.com

- 1. Sign in to dropbox.com.
- 2. Click the blue **Upload file** button at the top of the window.
- 3. Choose the file you'd like to add and click **Open**.
- 4. Or, just drag and drop files directly into your web browser.

| Pepo Inc.               |          | Q Set         | arch 🗘 🦺                                                |
|-------------------------|----------|---------------|---------------------------------------------------------|
| Name 🕶                  | Modified | Members       |                                                         |
| Freelance work          |          | 8 members     | Upload file                                             |
| Iceland pictures        |          | Only you 🛛 👓  | <ul><li>New folder</li><li>Show deleted files</li></ul> |
| Kitchen remodelling     |          | 6 members 000 |                                                         |
| Pre-school applications |          | 5 members 000 |                                                         |
| Tax returns             |          | Only you 🛛 👓  |                                                         |
| Travel documents        |          | Only you 🛛 👓  |                                                         |

#### On iOS or Android

- 1. Tap the More actions menu (...) icon in the top right corner.
- 2. Choose Upload File (in iOS) or Upload here (in Android).
- 3. Select the location you'd like to upload files from.
- 4. Select the files you'd like to add, and then tap **Upload**.

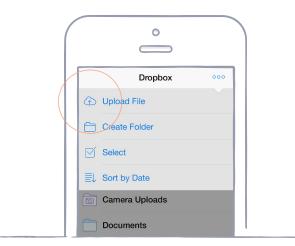

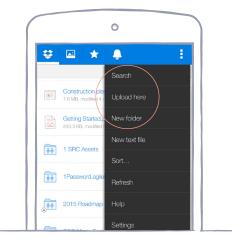

IOS

ANDROID

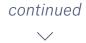

### Take your stuff anywhere

Save your photos and docs to Dropbox, and access them on any computer, phone, or tablet with the Dropbox app. Every file you save to Dropbox is automatically synced to all your devices, so you can get to your stuff from anywhere.

Install the desktop and mobile apps

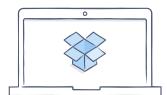

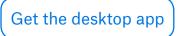

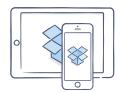

Get the iOS app

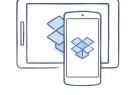

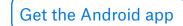

### Send large files

Need to send a file? Just add it to your Dropbox, share a link to it, and you're done. No matter how large the file is, anyone with the link can view or download a copy — even if they don't have a Dropbox account.

#### Share a link to a file

On dropbox.com

- 1. Sign in to dropbox.com, and find the file or folder you'd like to share.
- 2. Hover over the file or folder, and click the **Share** button that appears.

| iles    | Name *     |                                                          | Modified                                                  | Members       |     |                    |
|---------|------------|----------------------------------------------------------|-----------------------------------------------------------|---------------|-----|--------------------|
| aper    | Real Party | S members, 1 outside Pepo                                |                                                           | ¢ ×           | 000 | Upload file        |
| Sharing |            | -                                                        |                                                           | Can view 💌    | -   | New shared folder  |
| lecents |            | To: Email address, name or group                         |                                                           | Call view +   | 000 | D New folder       |
| hotos   | -          | Helena Smith<br>helena@pepoinc.com                       | <ul> <li>Can edit</li> <li>People can edit, de</li> </ul> | elete and add |     | Show deleted files |
| Aore    |            | Igor Buzov<br>igor@pepoinc.com                           | files in their Dropb                                      |               | 000 |                    |
| iore    | 22         | Kate Smith<br>kate@pepoinc.com                           | Can view                                                  |               | 000 |                    |
|         |            | Matt Park<br>matt@pepoinc.com                            | People can view ar<br>files, but can't edit               |               | 000 |                    |
|         |            | Matthew Pan · Outside your<br>matt.campbellconstruction@ |                                                           | Can edit 🔻    | 000 |                    |
|         |            | Anyone with the link can view                            | v •                                                       | Copy link     |     |                    |
|         |            |                                                          |                                                           |               |     |                    |

3. Enter the email addresses of the people you want share a file with and click **Share**. Or click **Copy link** to share with anyone, even if they don't use Dropbox. You can copy and paste the link into an email, instant message, or wherever you'd like people to access it.

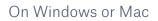

home

- 1. <u>Install the Dropbox desktop app</u> if you haven't already.
- 2. Open your Dropbox folder, and find the file or folder you'd like to share.
- 3. Right-click on the file and select **Copy Dropbox Link**. The link will be copied automatically. Just paste it wherever you'd like.

| <ul> <li>Dropbox (Personal)</li> <li>Dropbox (Pepo)</li> <li>Event Planning</li> <li>Accounts Payable</li> <li>DfB Redesign</li> <li>Downloads</li> <li>Documents</li> </ul> | business redesign.pdf | strategy.docx | pproval flow.docx | August terms.txt |  |
|----------------------------------------------------------------------------------------------------|-----------------------|---------------|-------------------|------------------|--|
|                                                                                                    | Planning.rtf          |               |                   |                  |  |

### Work on files together

Collaborate on presentations and docs — without emailing files back and forth. Just create a shared folder and add other people to it. When you edit a file in a shared folder, everyone instantly gets the latest version on their devices.

#### Set up a shared folder

On dropbox.com

- 1. Sign in to dropbox.com, and click on the **Sharing** tab on the left side of the window.
- 2. Choose **New shared folder** at the top of the window, select **I'd like to create and share a new folder**, then click **Next**.
- 3. Enter a name for your shared folder, then click Next.

| 000                                                           |     |
|---------------------------------------------------------------|-----|
| Share a folder                                                | ×   |
| What would you like to do?                                    |     |
| <ul> <li>I'd like to create and share a new folder</li> </ul> |     |
| ○ I'd like to share an existing folder                        |     |
| Να                                                            | ext |

- 4. Enter the email addresses of the people you want to invite.
- 5. Add a personal message and set **Can edit** or **Can view** permissions, and then click **Share**.

home

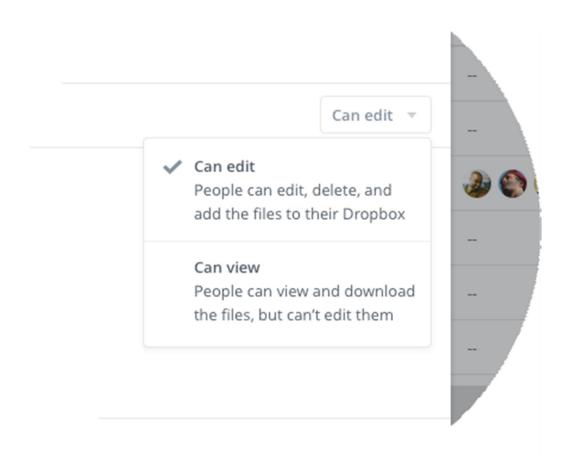

### Hooray, now you're a Dropbox all-star!

You're all set to use Dropbox. Get started now, and let us know what you think on <u>Twitter</u>.

#### See more tips and tricks

Check out our <u>Help Centre</u> to learn how to recover old versions of files, save space on your computer with Selective Sync, and explore other advanced features.

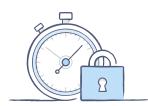

Dropbox also includes a number of security tools to help you further protect your account and data. Visit our <u>Security page</u> to learn how to create a strong, unique password, enable two-step verification, and adjust your security settings.

### There's even more to Dropbox

Need more space or extra sharing controls? Learn more about <u>Dropbox Plus</u>. Looking for a better way to collaborate at work? Learn more about <u>Dropbox Business</u>.

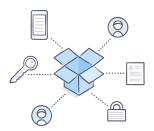

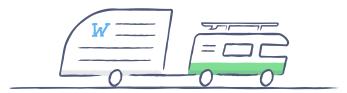

### Happy Dropboxing!

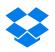